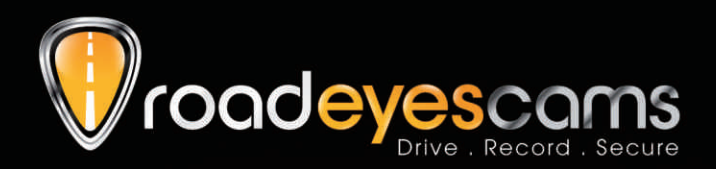

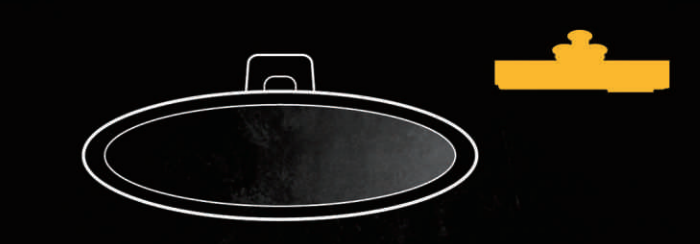

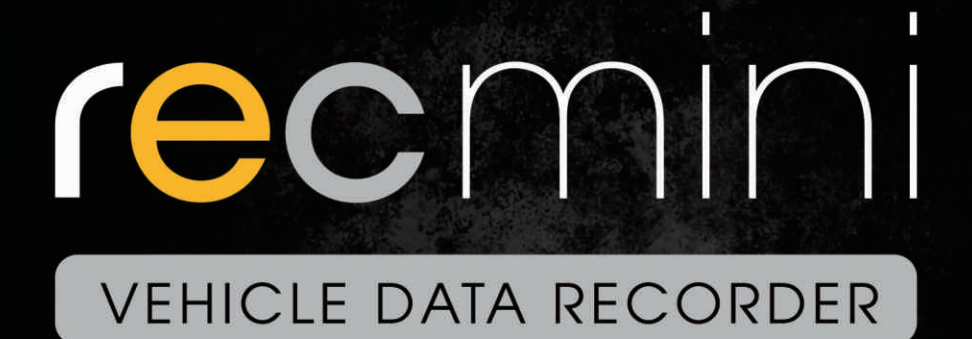

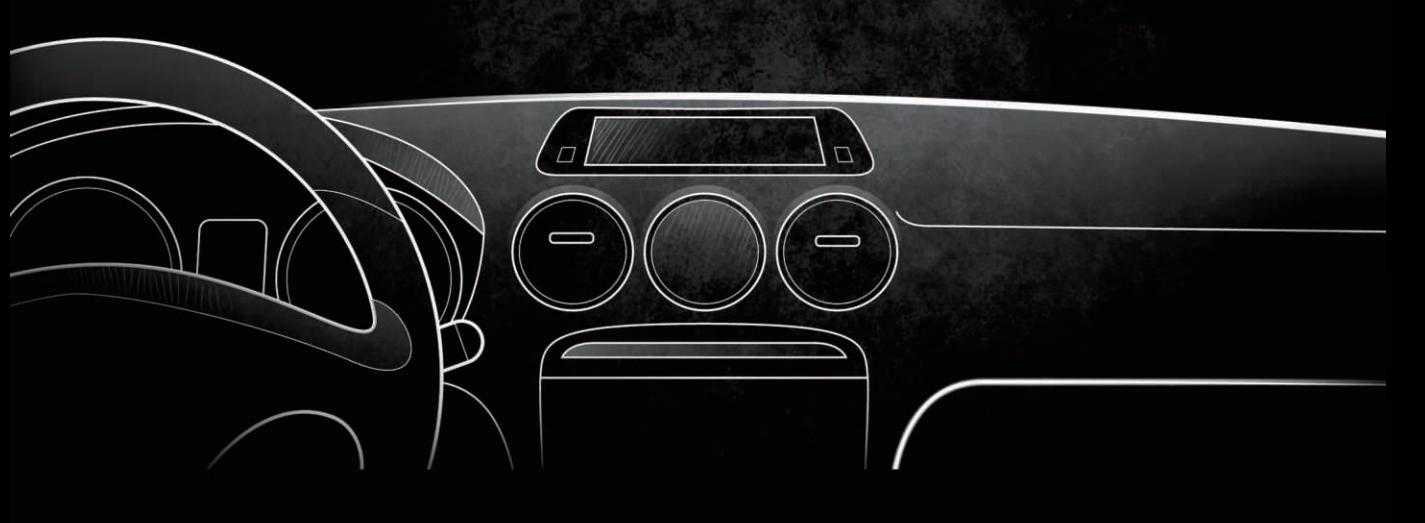

USER MANUAL

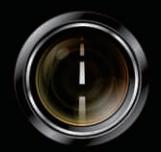

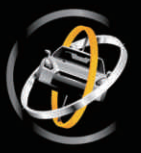

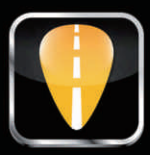

# **Sommaire**

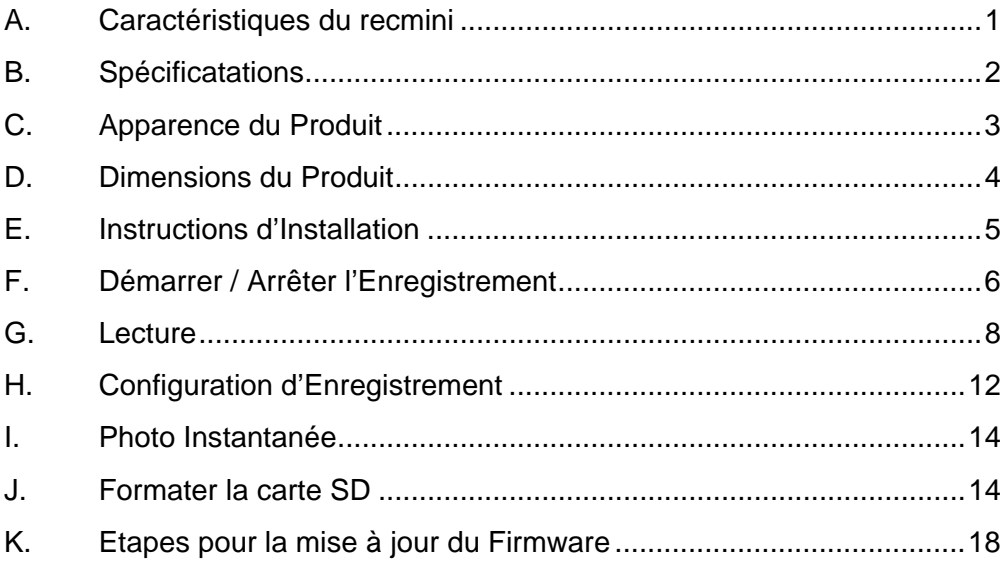

# **A. Caractéristiques du recmini**

- 1. Adapté à tous véhicules personnels, taxis, autobus, camions, etc…
- 2. Facile à installer sur le pare-brise du véhicule. Sa dimension compacte ne gêne en rien la vision du conducteur.
- 3. Permet l'enregistrement vidéo des conditions routières à l'extérieur du véhicule et l'enregistrement audio simultané à l'intérieur de l'habitacle grâce à un microphone intégré.
- 4. Avec le **recmini**, il suffit de brancher cette boite noire vidéo à l'allume cigare et celle-ci enregistrera automatiquement et de façon autonome tous vos trajets quotidiens.
- 5. **recmini** dispose d'un objectif 2.9mm avec un angle de vue large d'environ 120 degrés (en option: objectif M12)
- 6. **recmini** permet d'enregistrer avec précision tous les événements survenus pendant votre trajet. Votre conduite peut être sauvegardée et analysée jusqu'à la dernière seconde de votre trajet lorsque vous allez couper l'alimentation de votre véhicule.
- 7. Toutes les informations telles que le capteur gyroscopique, les données vidéos et audios sont enregistrées et peuvent être lues grâce à l'application fournie.
- 8. Le capteur gyroscopique, en permanence actif, permet lors d'un choc important de démarrer le mode d'enregistrement d'urgence; il sauvegarde, 30 secondes avant et après l'impact, toutes les données dans un dossier sécurisé afin d'éviter de les perdre.
- 9. Une fonction horodatage marquage de la date et l'heure peut être inscrite sur la vidéo.
- 10. La carte mémoire pleine, **recmini** effacera les vidéos les plus anciennes afin d'enregistrer par dessus votre nouveau trajet, vous aurez ainsi en permanence les dernières heures de votre conduite. Les données sont stockées sur carte Micro-SDHC ainsi lors d'un éventuel choc, toute interruption d'enregistrement est totalement impossible grâce à cette technologie.
- 11. Une recherche rapide des événements est possible grâce à un répertoire chronologique des vidéos et trajets.
- 12. Plusieurs formats d'enregistrement vidéo et surtout le nombre d'images enregistrées par seconde peuvent être sélectionnés (FPS). Le format d'enregistrement vidéo est propre à **recmini**.
- 13. Une connexion AV de l'unité principale à un autre écran LCD (en option) permet d'afficher la vidéo de la caméra dans le véhicule.
- 14. **recmini** ne possède pas de batterie lithium car, derrière le parebrise, il peut subir de longues expositions au soleil et évite ainsi, sans aucune batterie intégrée, tout risque d'explosion du produit. **recmini** peut être piloté via sa télécommande IR livrée.
- 15. Ce produit est conçu sans rayonnement ou ingérence électromagnétique, la voiture ne risque aucune interférence, aucun autre appareils GPS ou sans fil ne peuvent interférer avec **recmini**

# **B. Spécificatations**

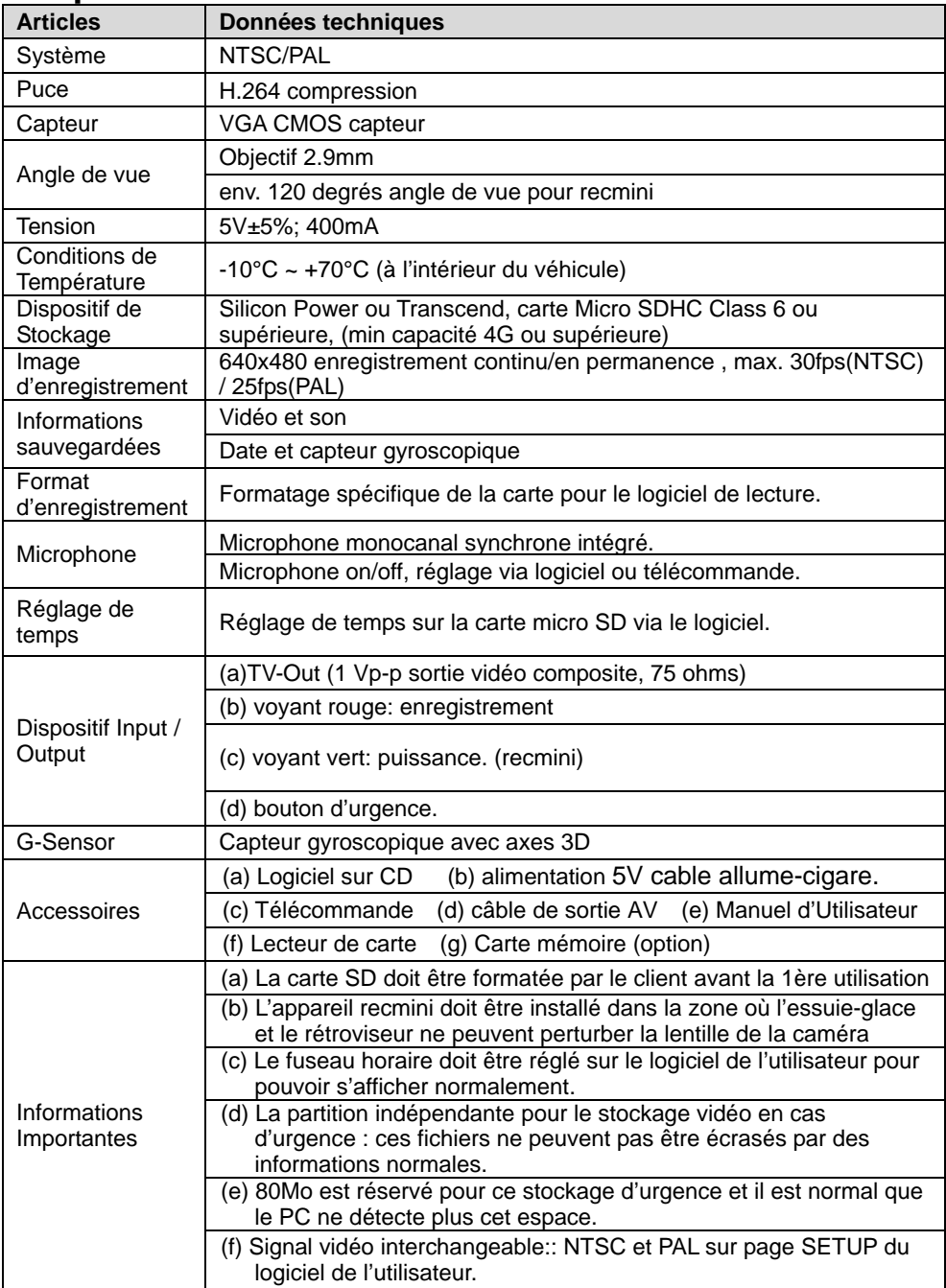

# C. Apparence du Produit

Vue Frontale

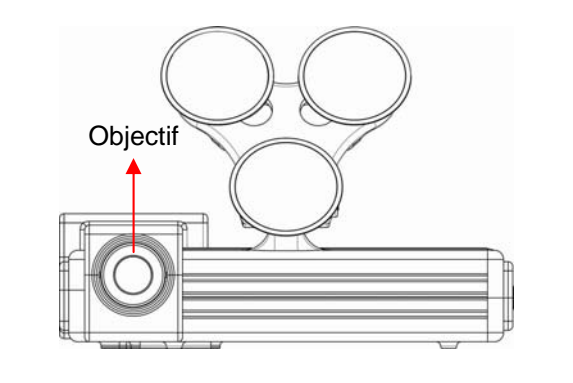

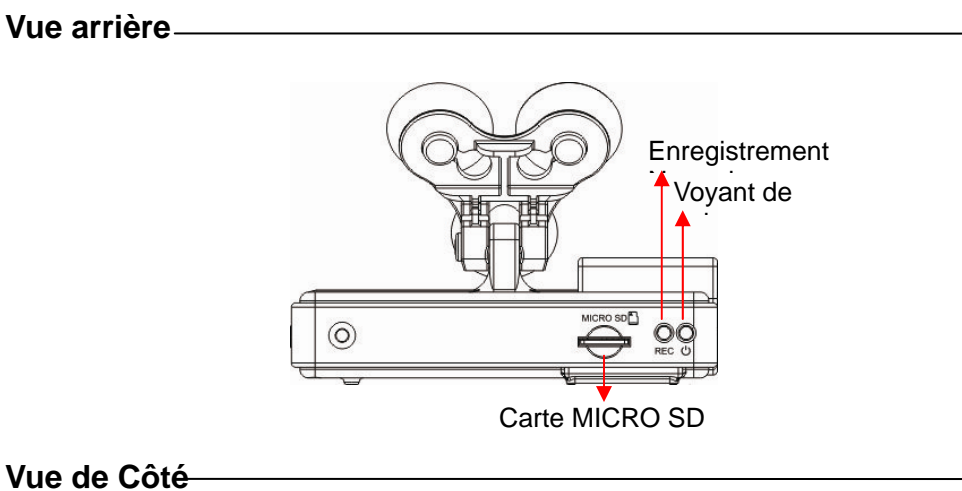

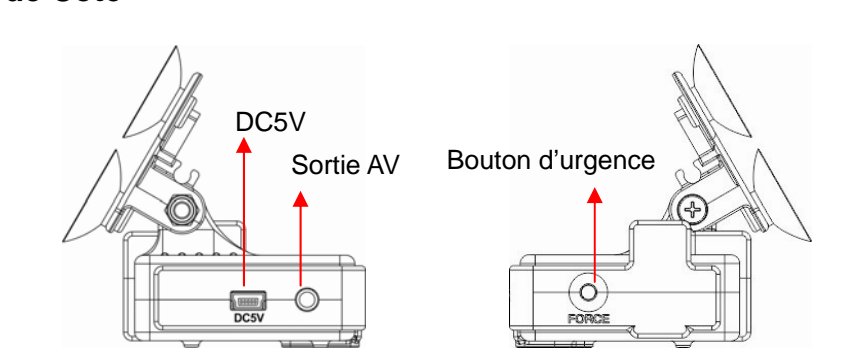

# D. Dimensions du Produit unité : mm

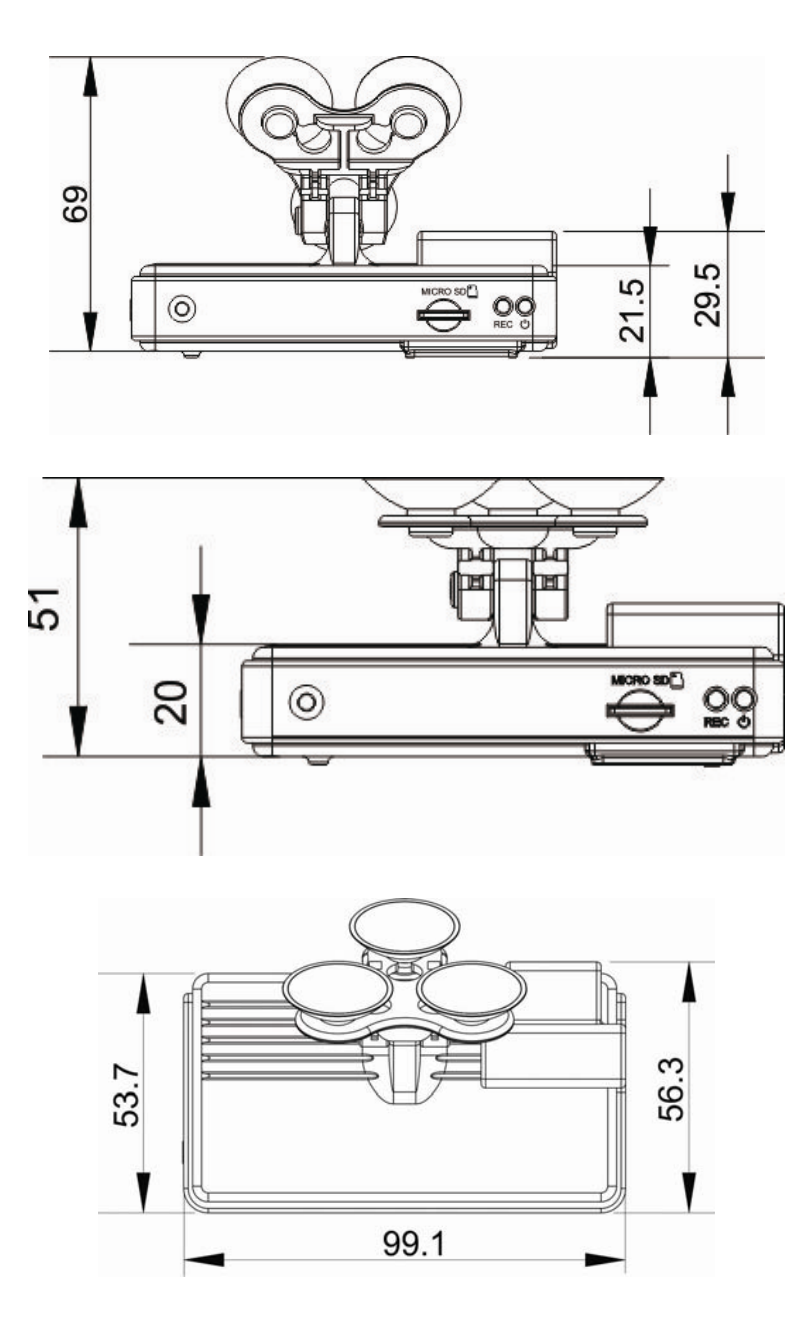

# **E. Instructions d'Installation**

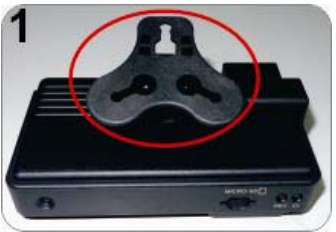

Fixer le support avec la face vers le haut.

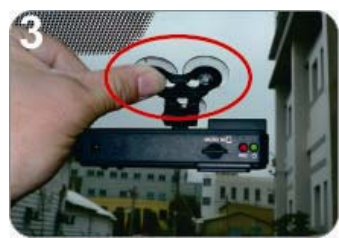

Régler l'appareil à la bonne place. Ajuster l'angle de vue.

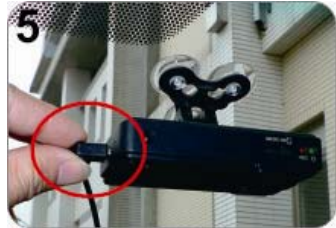

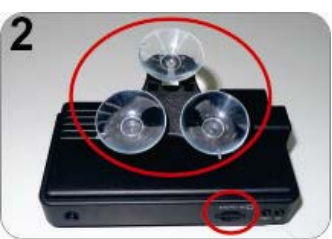

Assembler les ventouses et insérer la carte Micro SD.

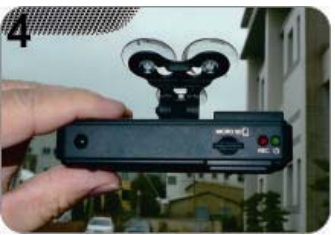

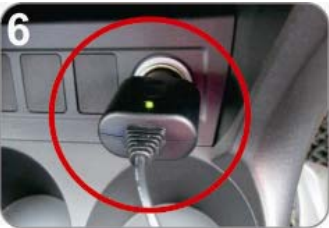

Connecter le câble d'alimentation. Brancher adaptateur allume-cigare. Connecter le câble d'alimentation.

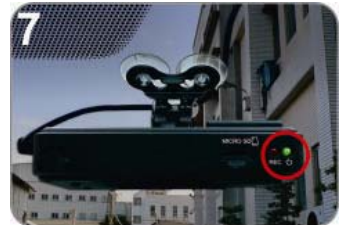

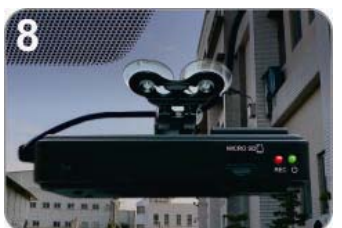

Le voyant vert s'allumera. Le voyant rouge clignote: L'enregistrement est en cours.

# **F. Démarrer / Arrêter l'Enregistrement**

Après avoir branché l'appareil et avoir connecté correctement le produit, l'écran va faire apparaître la page de bienvenue avec la version du Firmware de votre produit. Vous pouvez alors débuter le mode « lecture »

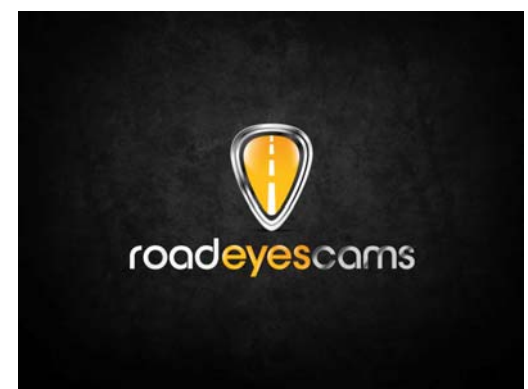

Ecran d'accueil une fois le produit connecté

★ **OSD et design produit varient selon les modèles.** 

1. Mise en tension / Enregistrement Attendre une minute après le branchement pour que l'appareil démarre, le voyant rouge va clignoter; l'icône <sup>o</sup> va apparaître en haut à droite de l'écran indiquant le début d'enregistrement.

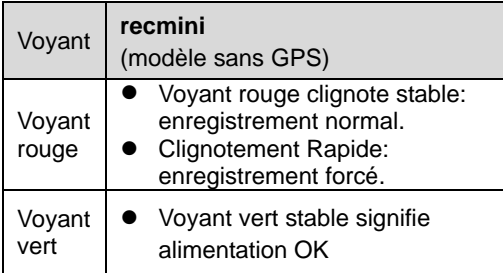

2. Enregistrement Audio On/Off

Depuis l'écran, vous pouvez choisir de démarrer ou pas l'enregistrement audio : cliquez sur le bouton muet de la télécommande, l'icône  $\mathbf{v}$  va apparaître en haut à droite de l'écran, qui signifie l'arrêt d'enregistrement ; Lorsque l'icône apparaît en haut à droite, cela signifie que le mode audio est en cours d'enregistrement.

### 3. Capteur gyroscopique

Lorsque l'icône **de la paraît en haut à droite de l'écran**, ceci représente qu'il n'y a pas de G-Sensor ou que son signal est anormal; Lorsque l'icône **de apparaît en haut à droite**, ceci signifie que le bouton d'enregistrement forcé est enclenché; Lorsque l'icône **a** apparaît en haut à droite, ceci représente que le capteur gyroscopique a détecté des vibrations anormales et va déclencher l'enregistrement forcé.

### 4. Eteindre/arrêter l'enregistrement

Eteindre le moteur et l'alimentation du véhicule pour arrêtrer l'enregistrement. La carte mémoire peut alors être retirée de l'appareil en toute sécurité et il est possible de lire les fichiers grâce au logiciel inclus.

## **G. Lecture**

Deux méthodes d'exploitation: Lecture via écran externe (en option) avec télécommande et lecture via le logiciel de l'utilisateur sur PC.

### **1. Lecture « en direct »**

Opération avec Télécommande.

a. Description de la Télécommande comme ci-dessous.

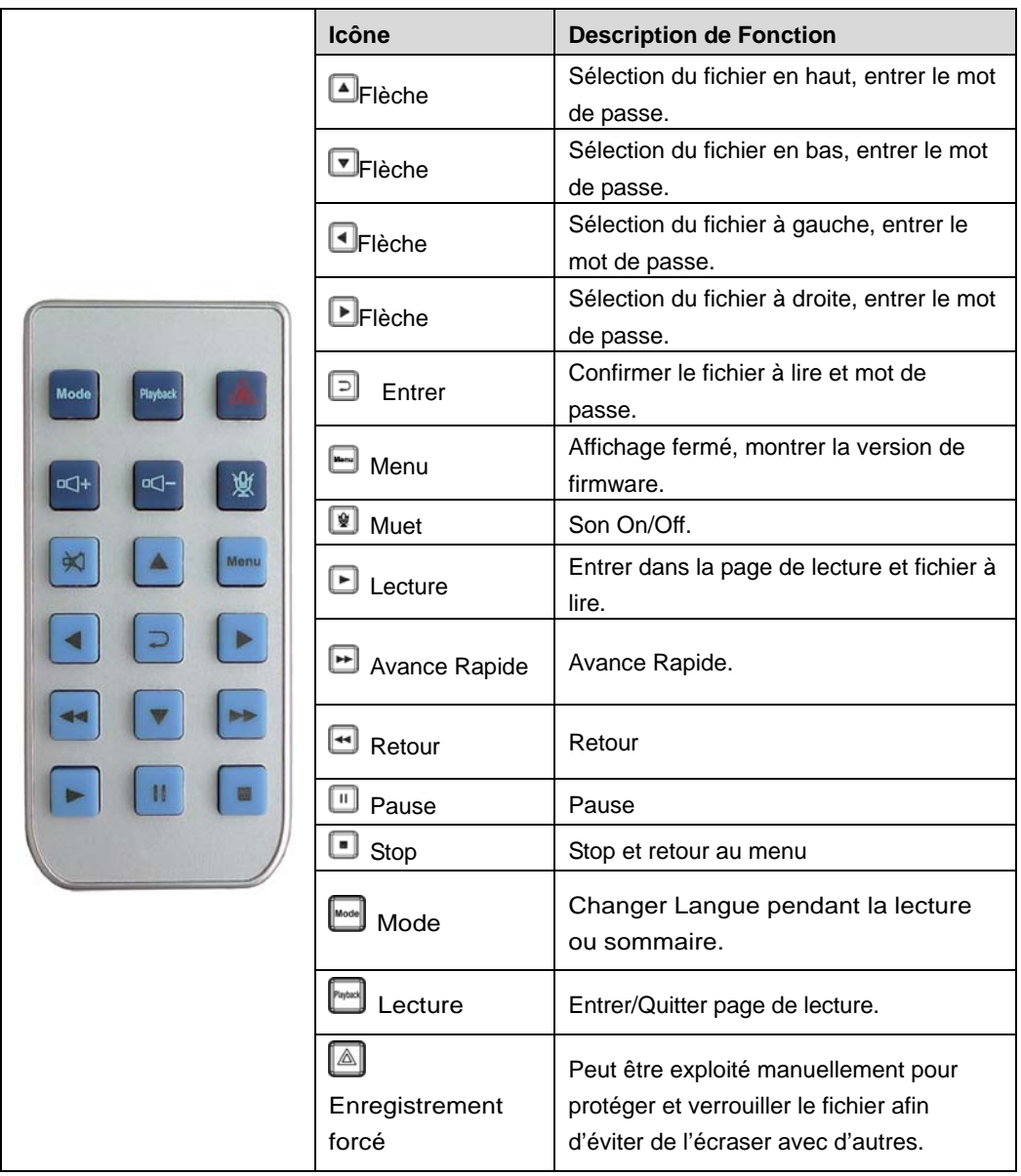

b. Description d'opération de mot de passe dans le menu de lecture.

Entrer le mot de passe pour lecture (comme figure en bas.)

- Password: **19 ISBN 978**
- i. Choisir  $\Box$  pour entrer dans la page de connexion; Choisir  $\blacksquare$  pour entrer le mot de passe, sélectionner  $\blacksquare$  pour l'étape suivante. Après la connexion du mot de passe, choisir  $\Box$  pour entrer dans la page de lecture.
- ii. Pour quitter la page de lecture, sélectionner  $\square$  pour retourner à la vue en direct.
- ★ S'il n'y a pas de mot de passe à définir pour le logiciel de l'utilisateur, sélectionner  $\square$  pour entrer directement à la page de lecture.
- ★ Le premier mot de passe est montré comme \* pour protéger les données de l'utilisateur. Une fois le premier mot entré, il passe au mot suivant.
- c. Description d'opération de page de lecture

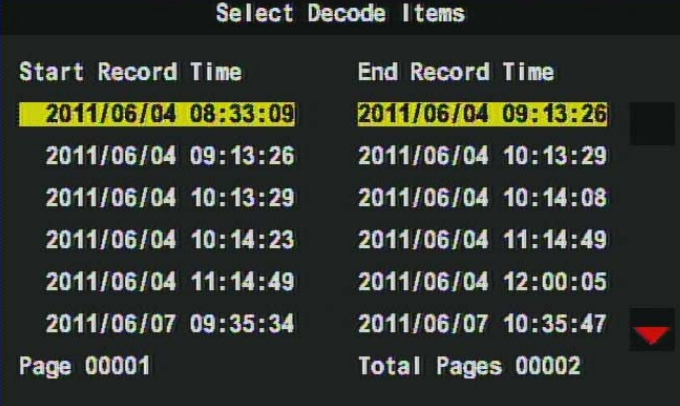

- i. Utiliser  $\Box$  pour déplacer le fichier à lire.
- ii. Utiliser **DD** pour déplacer à la page suivante.
- iii. Après le choix de fichier à lire, presser  $\Box$  pour débuter la lecture.
- iv. Presser **pour la pause. Presser D** pour reprendre le mode.
- v. Presser pour quitter et retourner à la page de lecture.
- $\bigstar$  Sélectionner  $\square$  pour quitter la page de lecture et entrer dans la vue en directe.

## **2. Lecture sur PC de l'Utilisateur**

Q : Comment lire le fichier de la carte SD après l'enregistrement? Rép: Veuillez suivre les instructions suivantes pour y procéder.

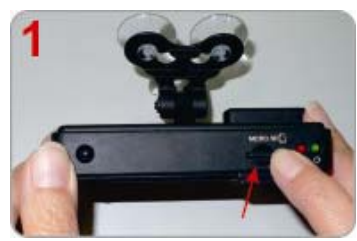

Presser et sortir la carte SD. Retirer la carte de l'appareil.

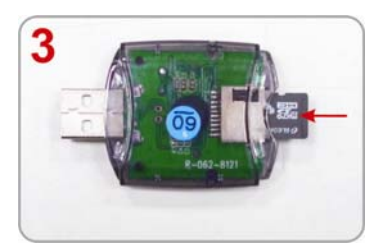

Insérer la carte SDHC dans son lecteur (assurer que le sens de direction soit bon).

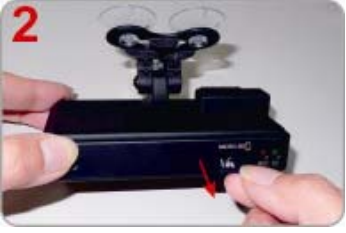

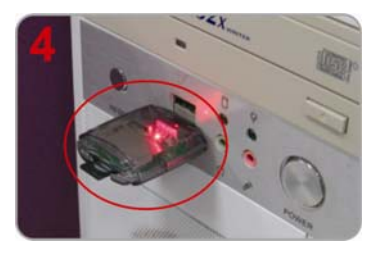

Connecter le lecteur de carte au port USB du PC.

- (5) Lire le dossier de carte mémoire; ou sauvegarder les données via le chemin du PC "C:\BlackBox folder".
- (6) Sélectionner le fichier à afficher: exécuter CarBox2.exe

 $\blacksquare$ , se référer à la figure en bas, presser sur le bouton  $\blacksquare$ sélectionner la carte mémoire ou sélectionner "Ouvrir

documentation" **du**, choisir les fichiers sur la carte mémoire ou sur le disque dur à afficher. Cliquer sur le

bouton Pause  $\Box$  pour faire une pause du fichier en lecture.

★ L'installation préalable du logiciel « CarBox2 » est impérative afin d'exécuter les opérations décrites ci-dessus.

## **Logiciel**

i. Visualisation de l'interface

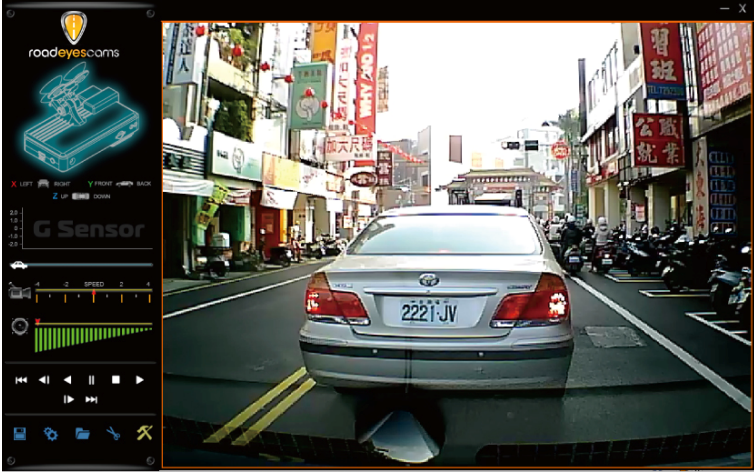

# ii. Description des icônes du logiciel

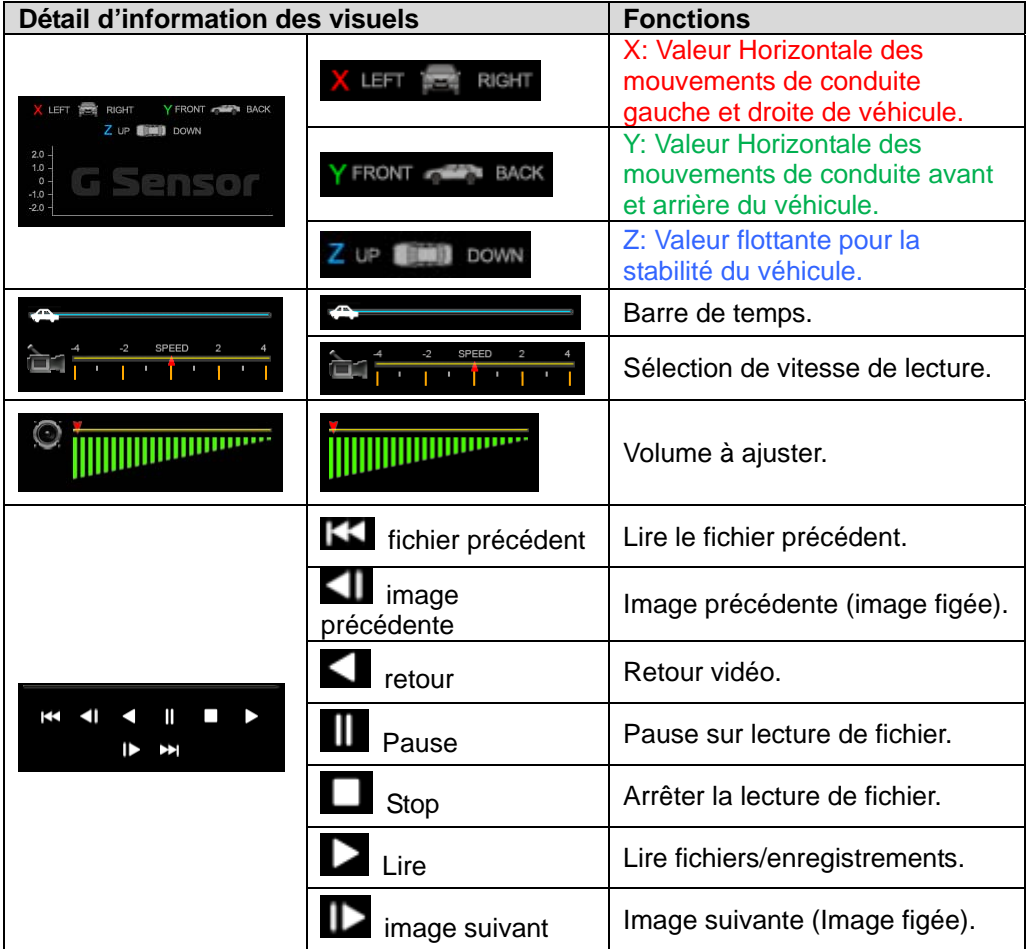

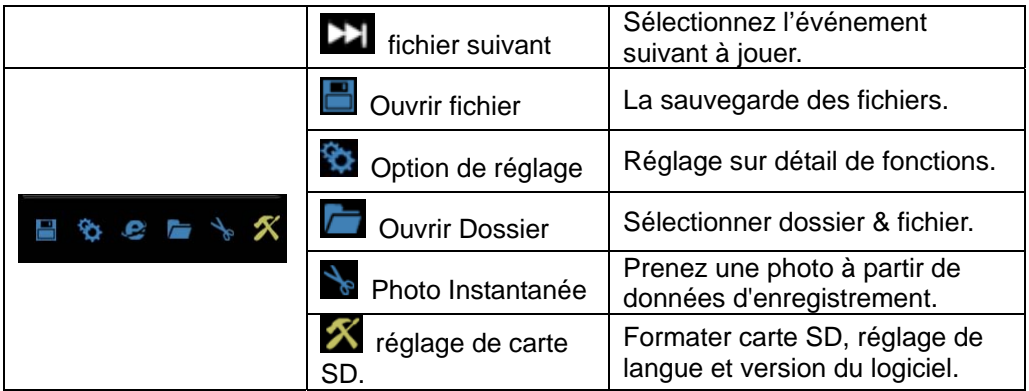

## **H. Configuration d'Enregistrement**

1. Insérer la carte micro SD dans son lecteur USB puis connecter au PC afin de débuter les réglages.

2. Les options de réglages du logiciel  $\bullet$  s'affichent ainsi

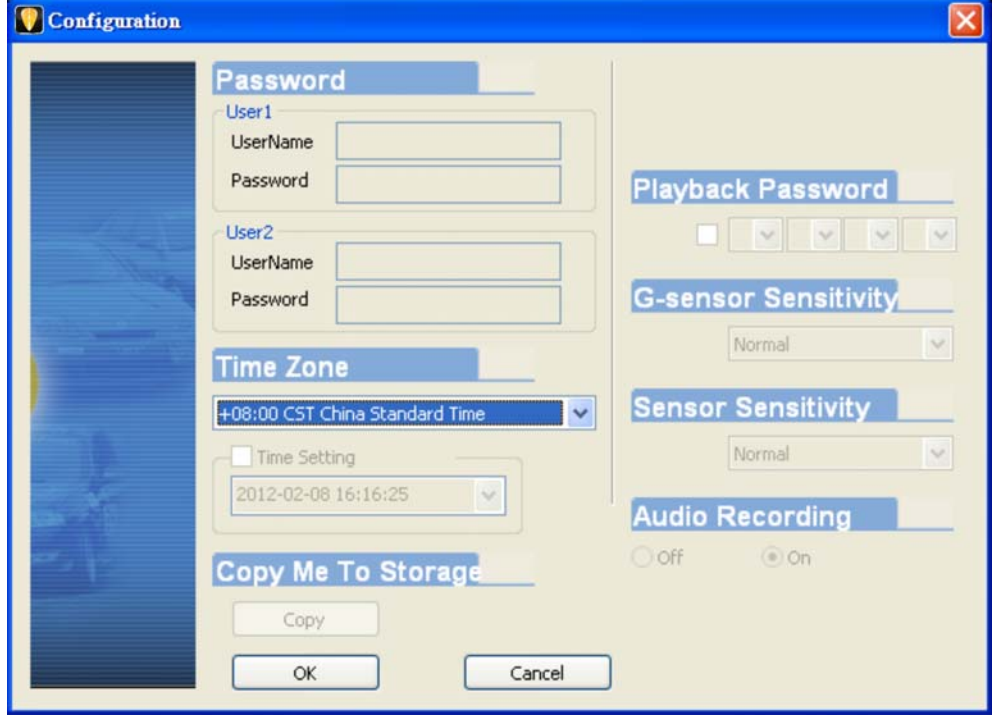

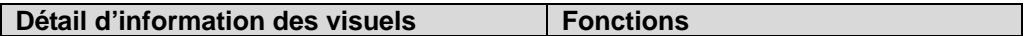

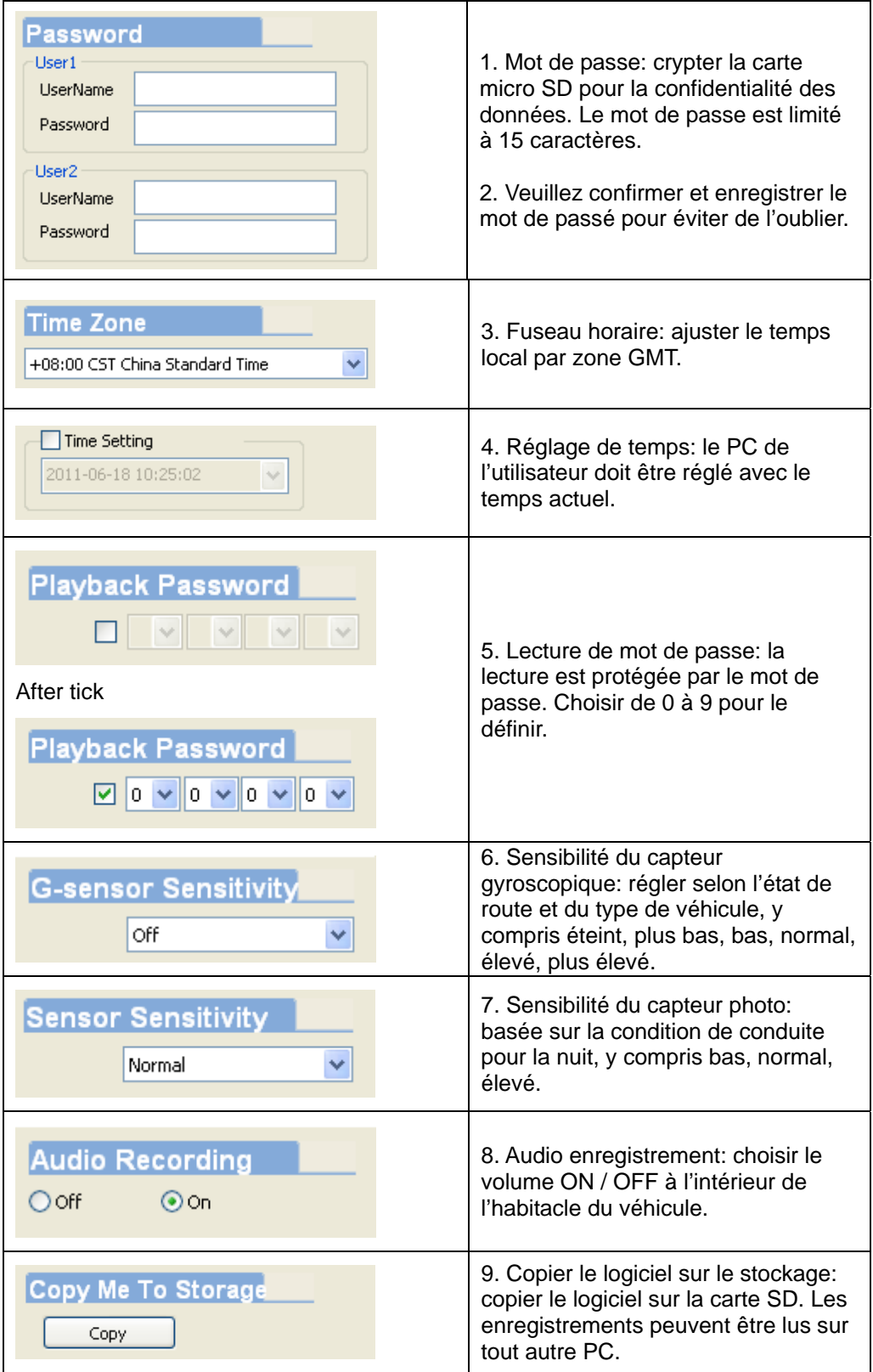

# **I. Photo Instantanée**

- Q: Comment utiliser la fonction de « snapshot" pour obtenir la photo du fichier vidéo sur la micro carte SD?
- Rép: Lors de la lecture du fichier enregistré sur la carte SD, cliquer sur l'icône **de** puis l'image se sauvegardera dans votre PC. La boîte de message par défaut pour cette photo instantanée se trouvera dans le répertoire du CarBox2.exe

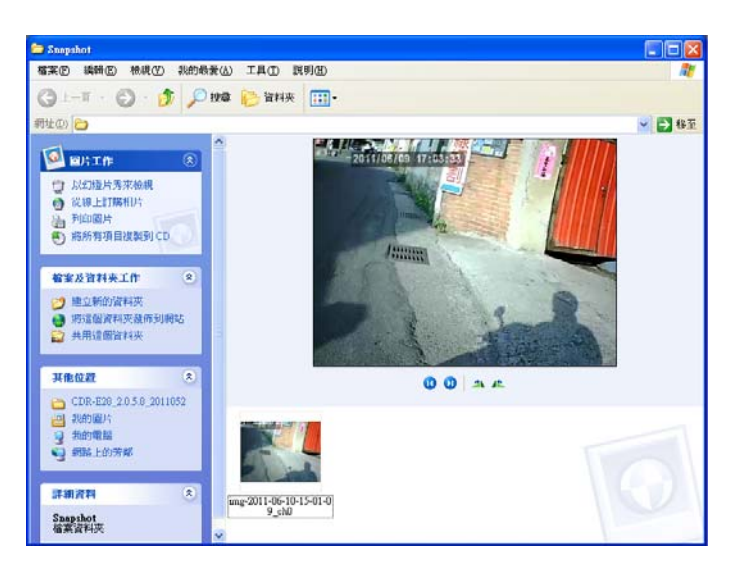

## **J. Formater la carte SD**

Deux façons de formater la carte SD et sauvegarder. Q**:** Quand vous devez 「formater」ou「restaurer」la carte SD?

Rép:

1.「Formater」carte SD: Pour la première utilisation de la carte SD ou avec une nouvelle carte, vous devez faire le formatage pour l'utiliser correctement.

2.「Restaurer」carte SD: Quand vous avez sauvegardé les fichiers dans votre PC et voulez utiliser la carte SDHC pour d'autres buts, vous devez d'abord faire la restauration pour l'utiliser correctement.

Veuillez suivre les étapes suivantes:

1. Insérer la carte SD dans son lecteur, puis insérer le lecteur au port USB de votre PC. (se référer à l'image.)

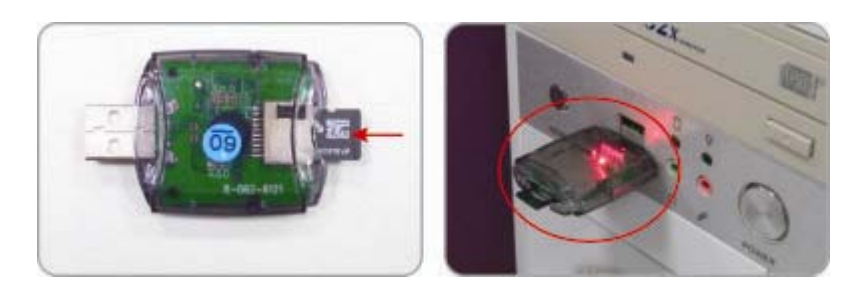

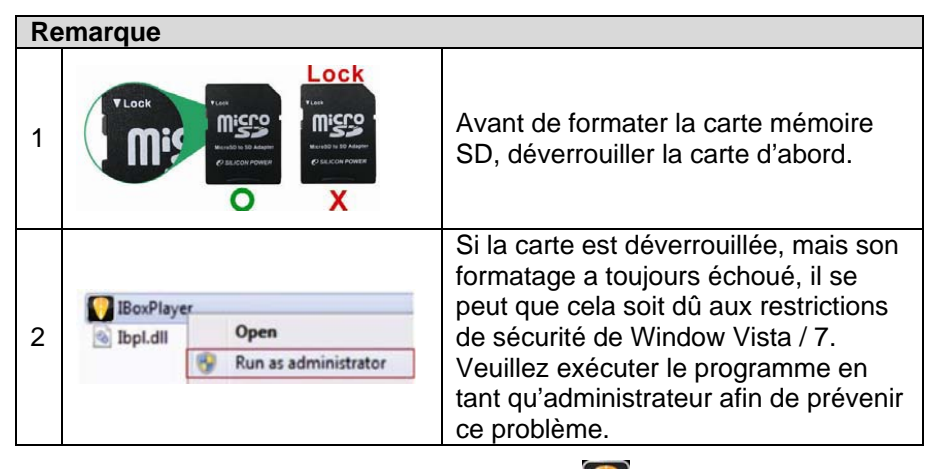

- 2. Exécuter le logiciel "CarBox2.exe" **NA** dans la page principale (référer aux images en bas).
- 3. Procédures de Formatage:
	- (1) Cliquer sur l'icône  $\mathbf X$  pour entrer dans l'écran ci-dessous:

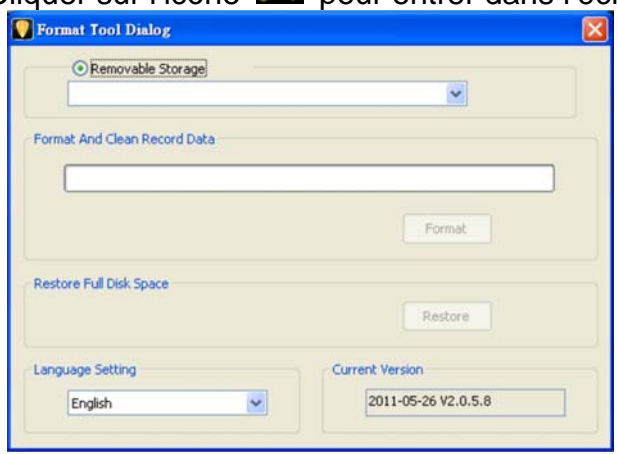

#### (2) Sélectionner l'emplacement de la carte SD.

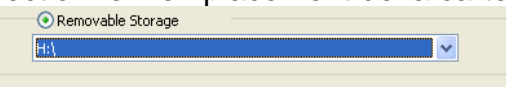

- (3) 「formater」ou「restaurer」carte SD. (3.1)「formater」carte SD.
	- (3.1.1) Cliquer sur le bouton「Format」, cliquer「yes」 dans la boîte de dialogue pour démarrer le formatage.

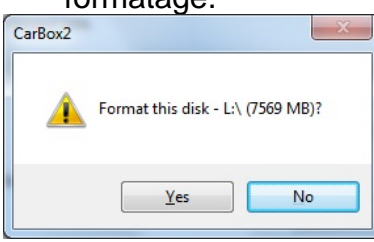

(3.1.2) Pop-up de la fenêtre de dialogue du formatage.

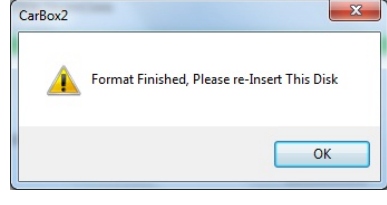

- (3.1.3) Cliquer「OK」et réinsérer la carte SD pour faire les configurations relatives.
- ★ Les réglages anciens seront complètement éliminés après le formatage de la carte SD. La carte SD doit éliminer ces paramètres d'origine. Sinon, elle ne pourra pas fonctionner normalement.
- (3.2) 「restaurer」carte SD.
	- (3.2.1) Cliquer sur「restore」, il va faire apparaître la fenêtre de dialogue, cliquer「yes」pour commencer la restauration.

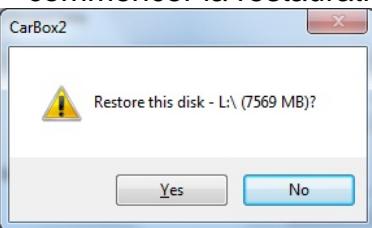

(3.2.2) Le système va faire apparaître la fenêtre de dialogue「Restaurer le disque」.

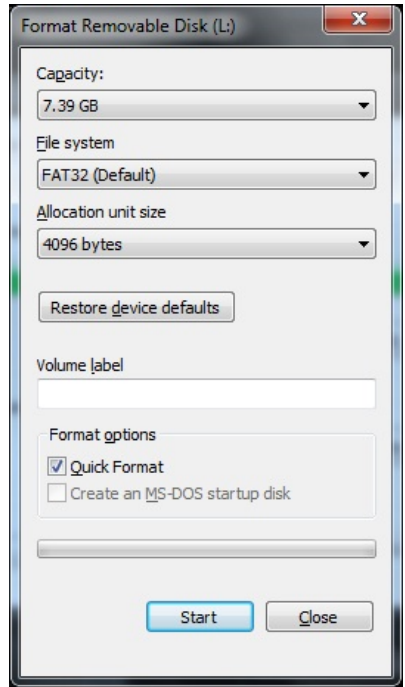

(3.2.3) Vérifier le formatage rapide et cliquer sur "Start" pour formater. Une fois le formatage effectué, cliquer sur "OK", puis "Close".

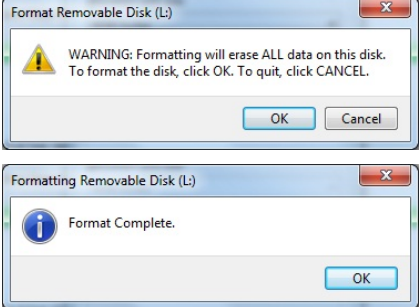

(3.2.4) Cliquer "OK" pour terminer la restauration de

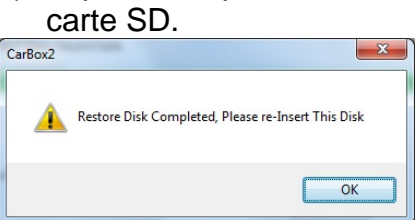

★Une fois terminée, vous pouvez vous servir de la carte mémoire pour d'autres utilisations.

# **K. Etapes pour la mise à jour du Firmware**

## **Suivre ces étapes pour la mise à jour:**

- 1. Mettre la carte mémoire dans l'ordinateur, utiliser l'ancienne version pour sauvegarder les fichiers importants dans le PC. Puis fermer l'ancienne version pour commencer les procédures de mise à jour.
- 2. Insérer la carte mémoire dans son lecteur. Connecter le lecteur au

PC. Cliquer sur la nouvelle version **PL** pour ouvrir le menu principal du lecteur.

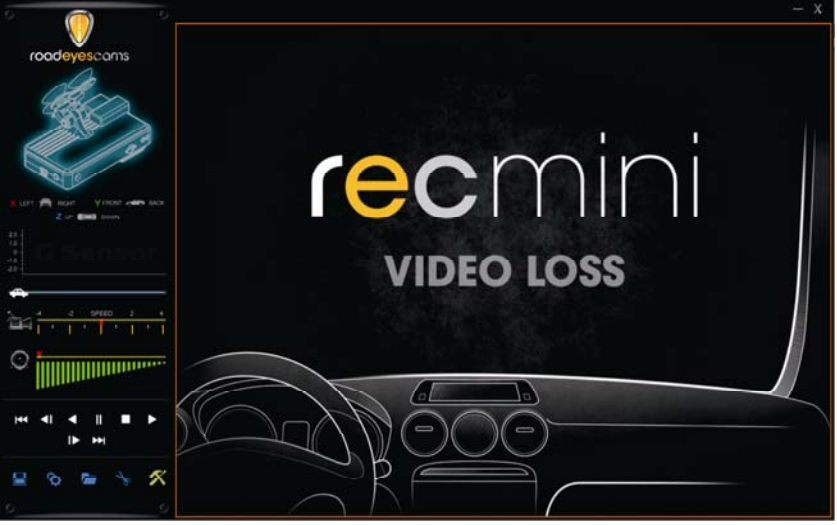

3. Utiliser **X** pour formater l'outil de la nouvelle version du logiciel, sélectionner l'emplacement de carte mémoire.

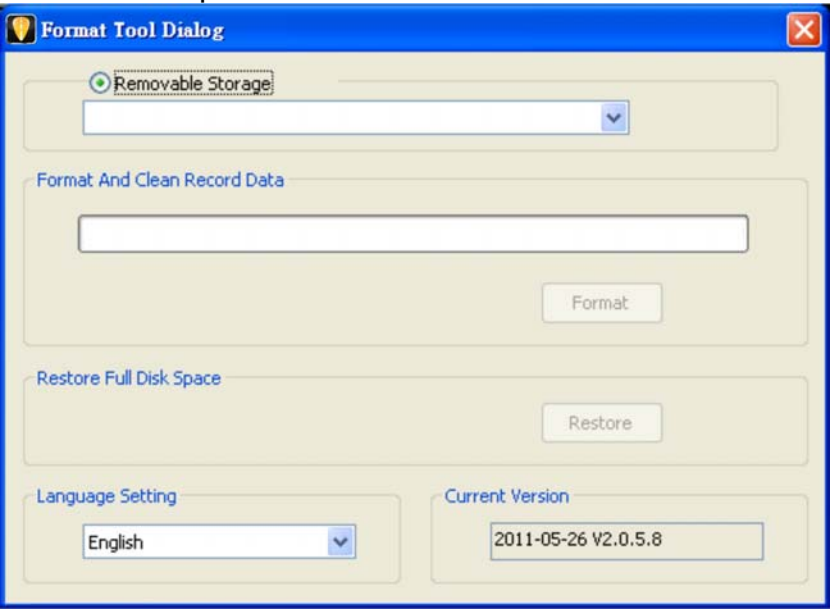

**Effacer toutes les données de la mémoire de la carte SD pour éviter toute incompatibilité causée par vos données qui ne seront éventuellement pas correctement enregistrées après ce formatage.** La carte mémoire va quitter automatiquement les fenêtres une fois le formatage terminé.

- 4. Enlever la carte mémoire de son lecteur puis réinsérer-la. (Après le formatage, la capacité restante montrera 80Mo.)
- 5. Extraire **Fia** carbox.rar de la carte mémoire ou décompresser le fichier vers le PC, puis copier le dossier « carbox » sur la carte mémoire.』『La carte mémoire sous le dossier racine carbox

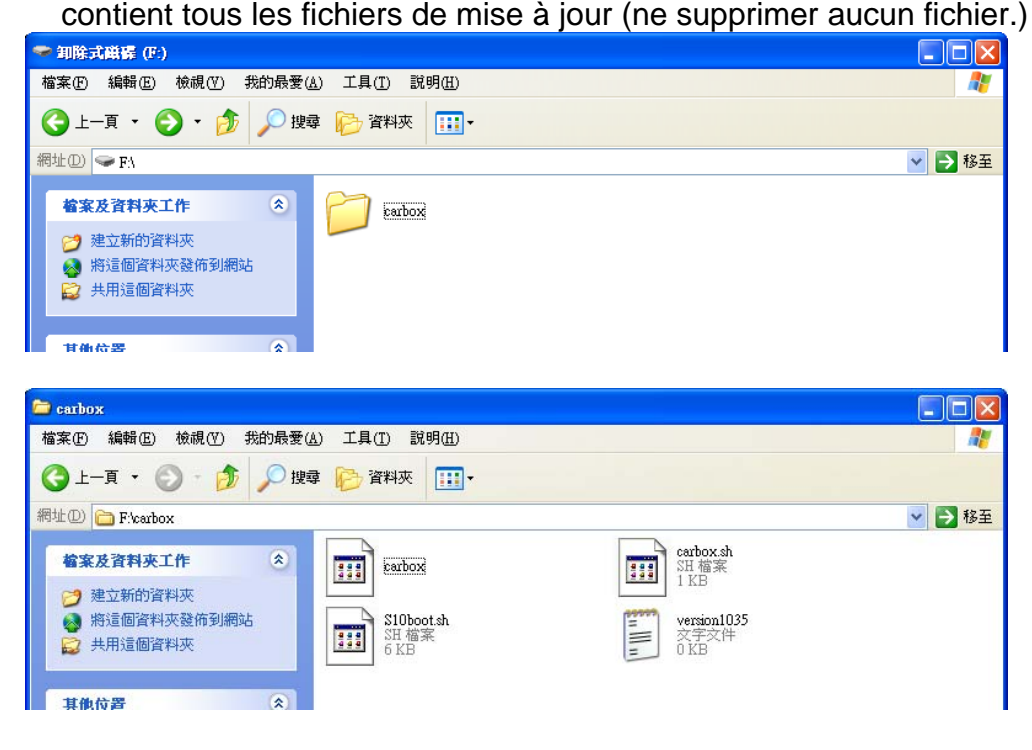

6. Ouvrir la nouvelle version du logiciel, dans 『open file』 sélectionner la carte mémoire, aller à 『setup page』 �� pour régler, après avoir cliquer sur le bouton『Save』, il va produire le dossier « car\_set » dans la racine de la carte mémoire, ce dossier contient le fichier de configuration relative (ne supprimer aucun fichier.)

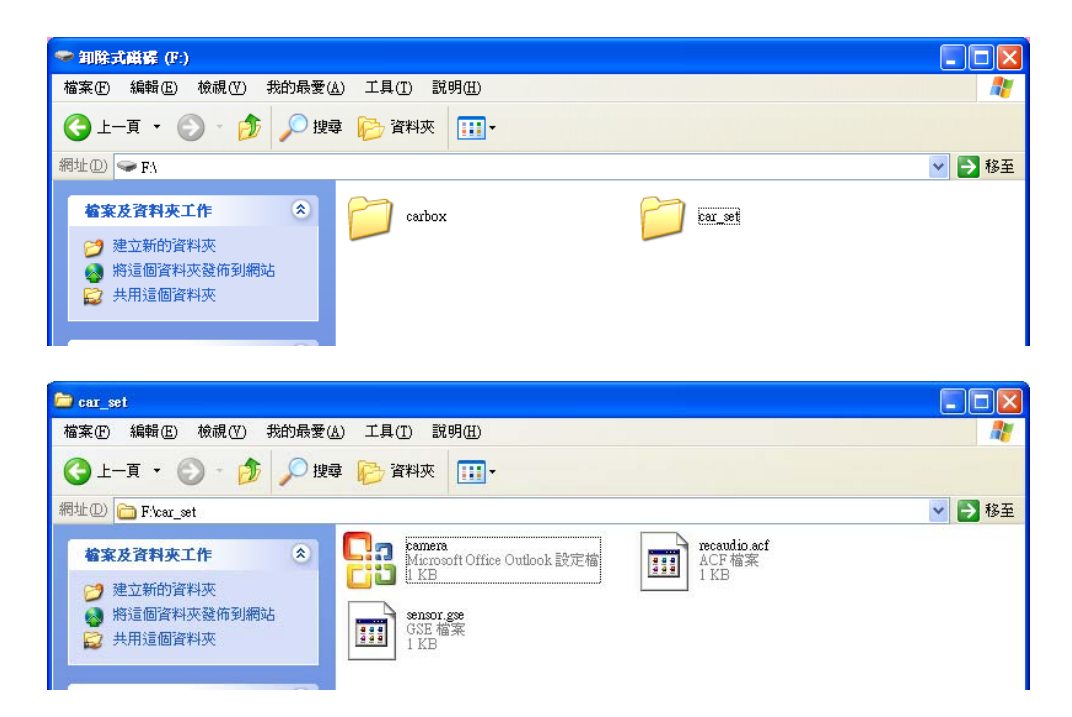

L'appareil va détecter la nouvelle version du logiciel pour s'enregistrer une fois la mise à jour finie. Dès que les réglages sont complets, le logiciel va se fermer automatiquement.

- 7. Enlever la carte mémoire du port USB de votre PC.
- **8. Eteignez d'abord votre produit, puis placer à nouveau la carte mémoire dans votre recmini, connecter le cable TV-out (au cas où il n'y a pas cette fonction), vérifier le voyant d'enregistrement sur l'appareil.**
- 9. Pendant la mise à jour, il ne faut pas éteindre l'appareil. Son interruption pourrait causer le mauvais fonctionnement de l'appareil et aura besoin d'une réparation à l'usine. (La mise à jour a besoin d'environ 1 minute pour s'effectuer. Veillez à vérifier le voyant, ou l'écran, mais pas avant 1 minute.). Respecter impérativement les étapes suivantes pour mettre à jour le firmware.

### **Du PC:**

(i). Connecter votre produit via le câble sur le port USB du PC, l'appareil va commencer automatiquement la mise à jour de firmware.

Pendant sa mise à jour, l'écran restera allumer. Attention! Eteindre l'appareil peut causer de grave problème de fonctionnement.

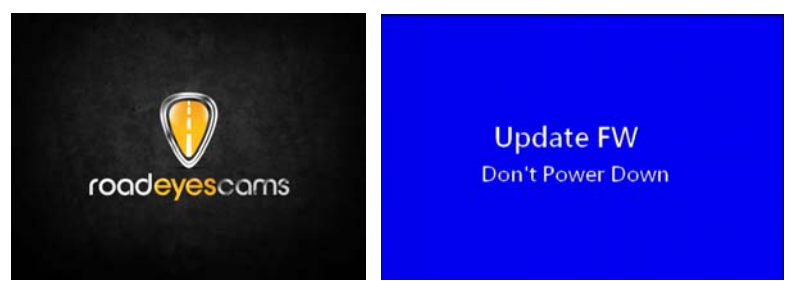

 Une fois la mise à jour finie, relancer l'appareil manuellement pour compléter la procédure.

P.S. Une fois la mise à jour finie, à chaque fois que vous allumez votre produit, il va apparaître le numéro de sa version Firmware Version: 1045, puis entrer dans l'écran d'enregistrement (remarque: le numéro de version changera à chaque mise à niveau).

### **Du véhicule:**

(ii). Connecter votre produit via le câble sur le port USB du PC, l'appareil va commencer la mise à jour du firmware automatiquement.

Pendant sa mise à jour, l'écran reste allumé. Attention! L'éteindre pendant ce temps peut causer de grave problème à l'appareil. Démarrer le moteur du véhicule, attendre que la puissance soit stable, puis brancher l'alimentation votre **recmini**. Ne pas interrompre la mise à jour. Éteindre l'appareil pendant ce temps peut créer des problèmes

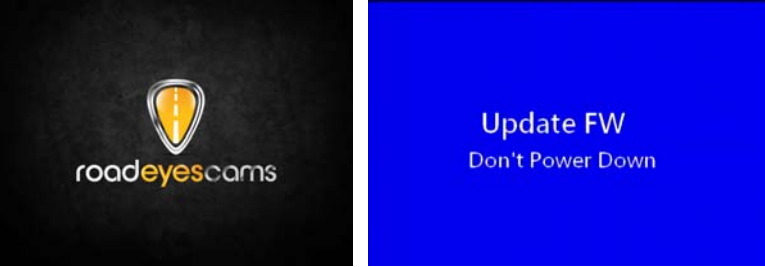

Une fois la mise à jour faite, redémarrer l'appareil manuellement pour compléter la procédure.

- 10. P.S. Une fois la mise à jour finie, à chaque fois que vous allumez votre produit, il va apparaître le numéro de sa version Firmmare Version: 1045, puis entrer dans l'écran d'enregistrement (remarque: le numéro de version changera à chaque mise à niveau).
- 11. Une fois terminée, **recmini** va entrer dans le mode d'enregistrement vidéo, il pourra être alors utilisé normalement.

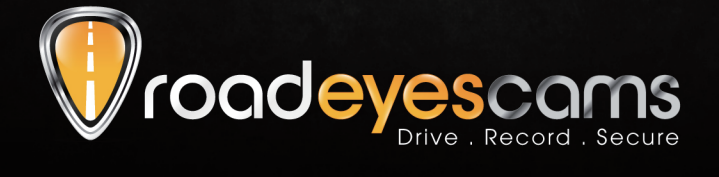

RoadEyes SAS Nanterre B 538 203 035 168, Avenue Charles de Gaulle 92200 Neuilly-sur-Seine. FRANCE

www.road-eyes.com